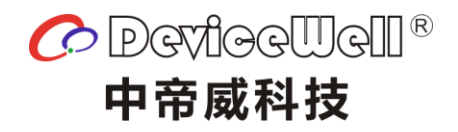

# 使用手册

## 五通道切换台

## HDS7105(2021)

VER 2.1

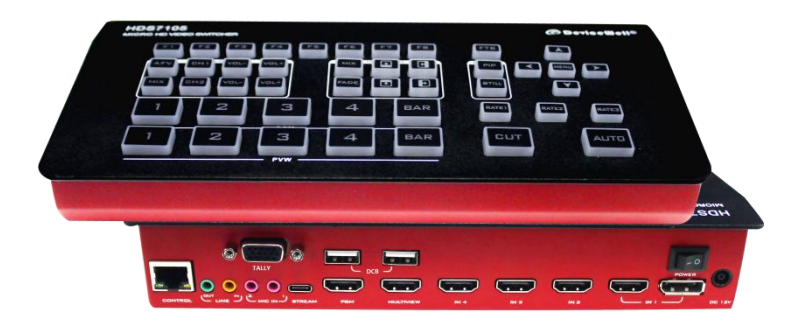

HDS7105

安全须知

如果忽视这些注意事项,可能导致人员伤害或伤亡,可能导致设备损坏、数据 丢失、设备性能降低或不可预知的结果。

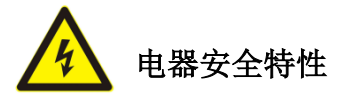

● 为避免可能的电击造成严重损害,在搬动产品之前,请先将电源线暂时从产品电源 接口处移除。

● 当您需要加入新的硬件到产品中或移除产品中现有硬件时,请务必先关闭产品电 源。条件允许的情况下,建议将电源线暂时从产品接口处移除。

● 使用前应确认产品是否已接地, 电源电压是否已调整到产品适用的范围内。否则将 可能导致产品以外损坏、性能降低或不可预知的结果。

 请勿使用松动或损坏的电源插座或在手潮湿的时候接触电源插座,否则将有触电和 起火的危险。

 若听到电源线和电源接口处有噪音,请立即拔下电源线,并向您的销售代表寻求帮 助,否则将有起火或触电的危险。

 若如有异物或液体进入产品或需要清洁产品时,请从产品上移开电源线以及其他的 任何电缆线,否则将有触电、起火和损坏产品的危险。

● 若电源已损坏,请不要尝试自行修复。请联系专业技术服务人员或经销商来处理。

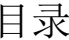

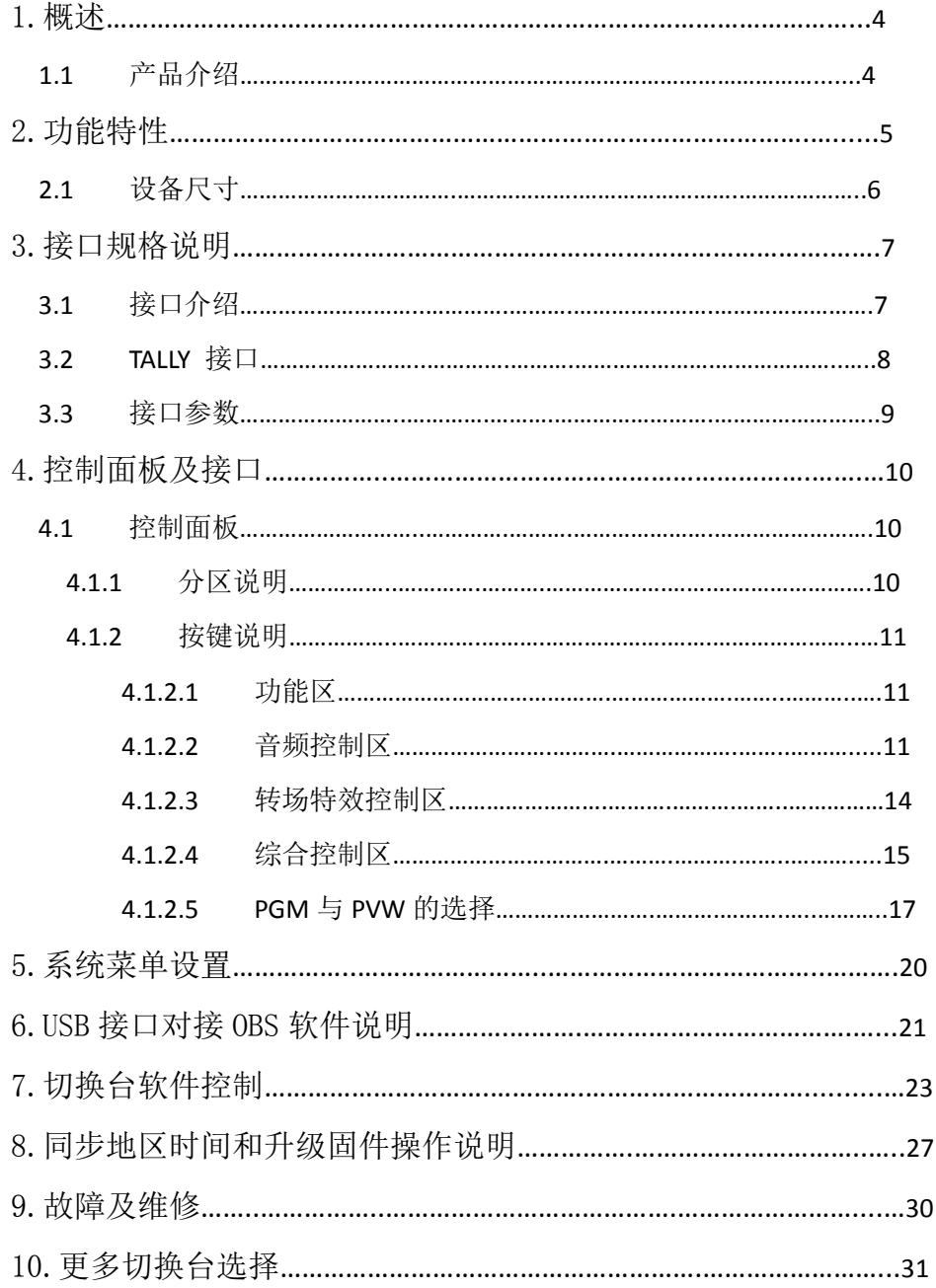

1**.**概述

## 1.1 产品介绍

中帝威(DeviceWell)高清视频切换台 HDS7105,采用便携式一体化设计,金属外壳, 体积小重量轻,标准尺寸: 236mm\*105mm\*47mm, 可适用于小型外出场景的视频特效切换需 求。设备集成多画面预监处理器、特效发生器、音频处理器、控制键盘等切换台常用组件。

HDS7105 支持 4 路 HDMI+1 路 DP 信号输入,共计 5 路视频信号。可同步输出外部预 监信号。HDS7105 支持 HDMI 内嵌音频+外部模拟音频,混合处理后,可嵌入到输出的 HDMI 信号中,也可从模拟端口输出。所有输入信号的分辨率自动适应,输出信号分辨率可按需 求选择,相当灵活。对于广播电视、节目制作、访谈演讲现场制作、户外体育赛事、学校 课件制作等视频切换需求,HDS7105 的功能完全可以满足。

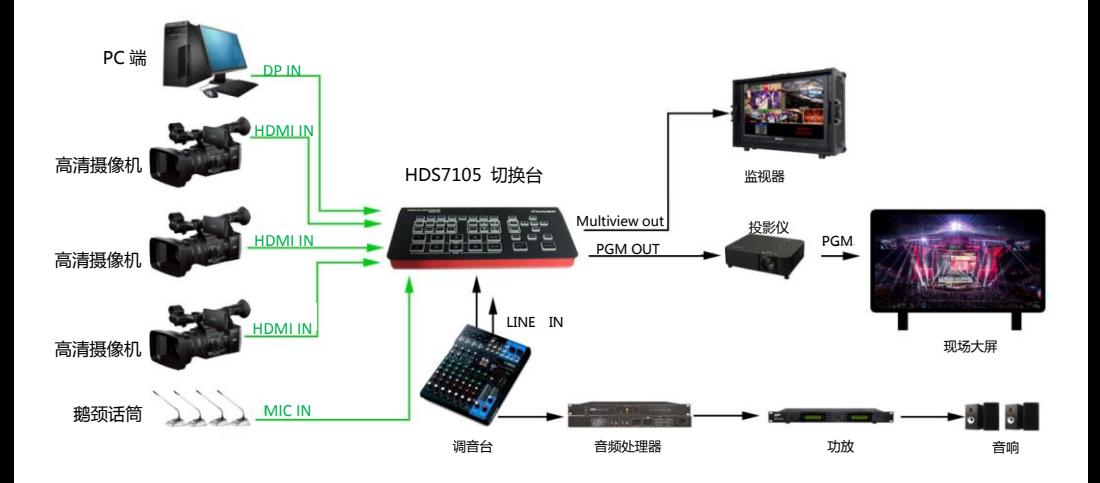

## 2**.**功能特性

中帝威 HDS7105 五通道高清视频切换台是一款多功能切换台,无需专业知识,只需通过简 单操作即可进行视频切换和音频混合。本机可在广电、直播和各种活动场所中使用。

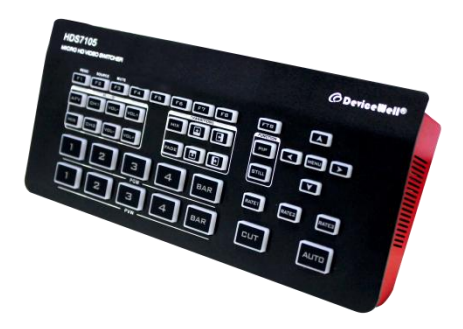

- 便携式一体式设计
- 金属机身,强度高,重量轻
- 集成控制键盘
- 最多支持 4 路 HDMI+1 路 DP 输入
- 2 路立体声 MIC 输入
- 1 路 LINE IN 输入
- ◆ 1 路 LINE OUT 输出
- 支持 1 路 USB 输出视频流, 画质清晰
- 支持 PC 远程控制
- 设备自带彩条输出画面
- 支持音频跟随、混音功能
- 支持 HDMI 音频解嵌
- ◆ PGM 输出:1 路 HDMI
- $$$  画面输出: 1 路 HDMI
- 支持 MIX /FADE 等特效切换
- ◆ 支持 CUT 硬切和 AUTO 特效切换
- 支持 Tally/网络控制
- 支持画面冻结功能
- 支持 PIP 开窗功能
- 支持竖屏菜单输出,必须配合 PM1005、 PM1007 使用

## 2.1 设备尺寸

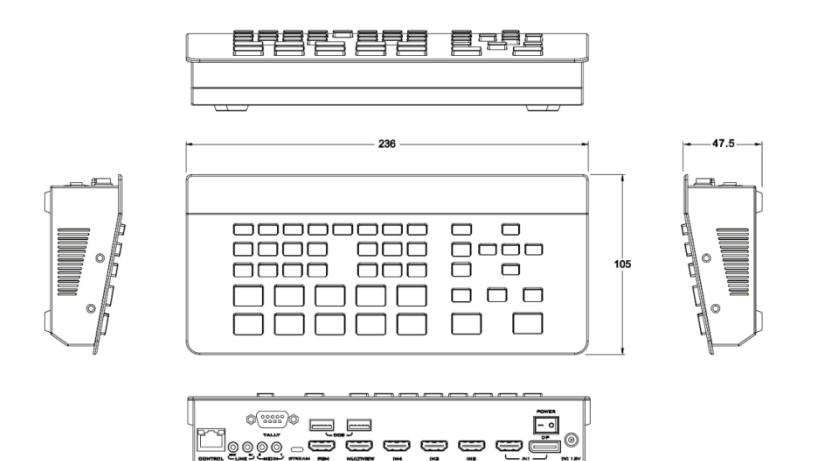

尺寸:236mm\*105mm\*47mm

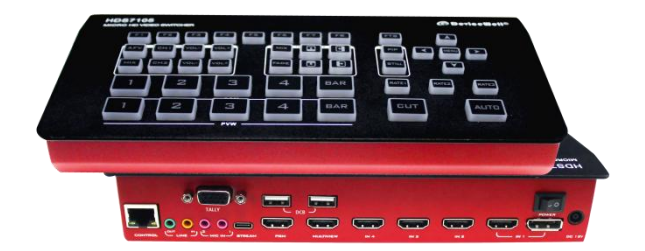

## **.**接口规格说明

## 3.1 接口介绍

中帝威科技(DeviceWell) HDS7105 接口如下图。

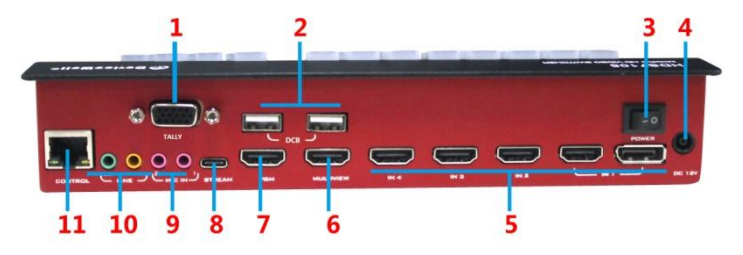

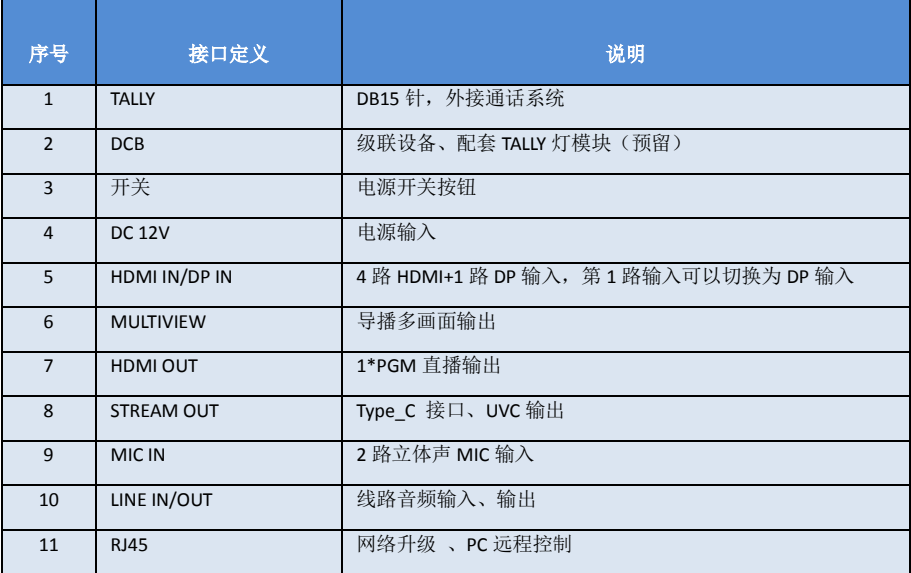

3.2 TALLY 接口

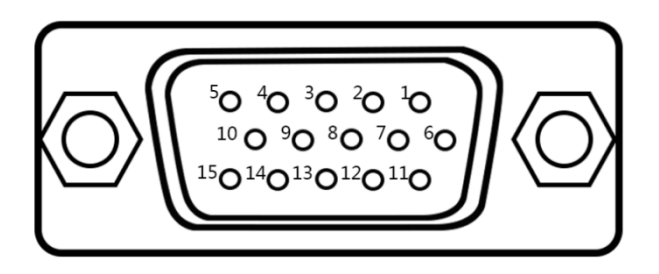

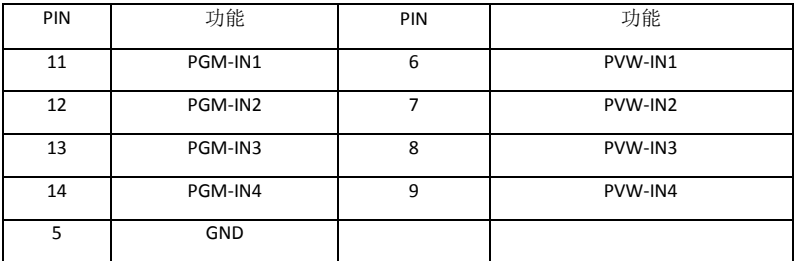

注:PIN1 PIN2 未使用

TALLY 联机示意图:

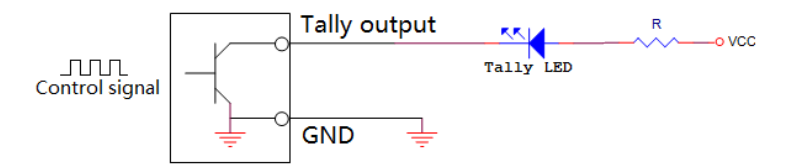

注:Tally LED:为外接显示设备

Tally output : 低电平有效(Tally LED 亮灯)高电平无效(Tally out 熄灯)

## 3.3 接口参数

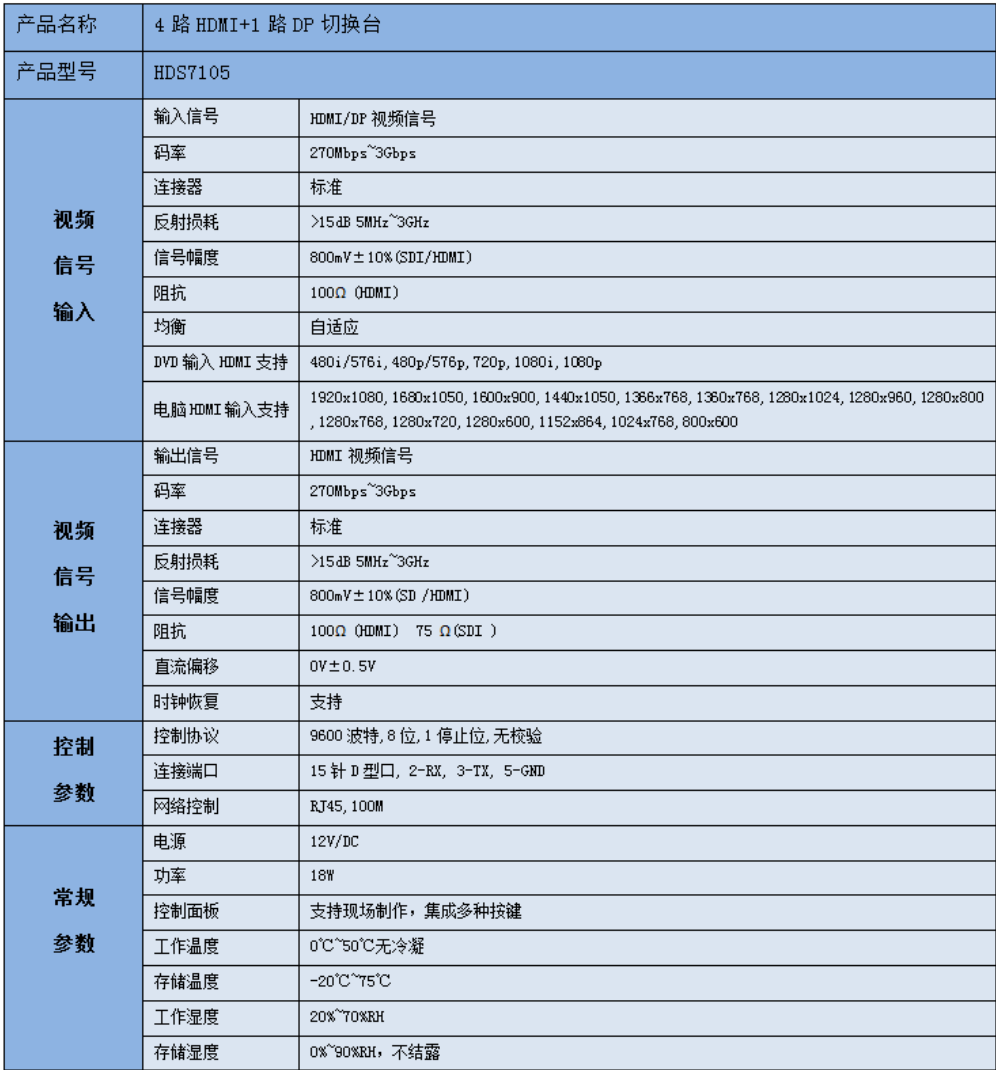

## 4**.**控制面板及接口

在使用中帝威高清切换台 HDS7105 设备前,恳请能花几分钟时间阅读本章节。本章节将为您详 细介绍中帝威高清切换台的面板及接口,以方便您后续的使用和操作。

中帝威高清切换台设备外壳使用新型金属材料制成,新型金属外壳具备高强度特性提升了整机 的抗摔、抗压、抗震能力,有效保护了设备内部的元器件。超轻薄的特性使得设备在运输和维护过 程中更加便捷,无需借助其它设备;同时也具有无可比拟的散热性能。

除了外壳的创新,中帝威高清切换台对接口连接器也做了全新的优化。采用全新 RoHS 标准的 环保材料,在耐用程度和环境保护上要求更为苛刻,为客户提供更加稳定,更加环保,性价比更高 的产品。

## 4.1 控制面板

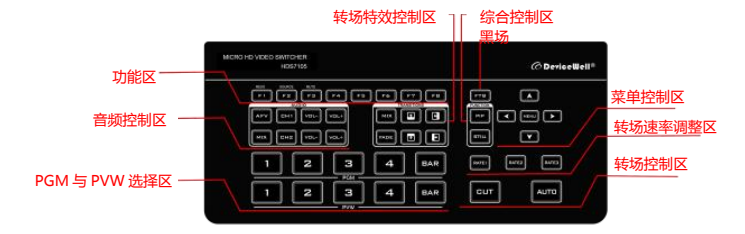

#### 4.1.1 分区说明

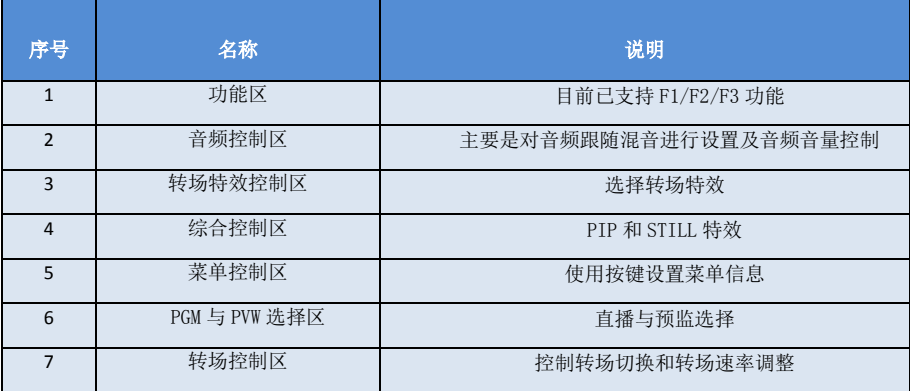

#### 4.1.2 按键说明

4.1.2.1 功能区

F1---Reso 分辨率控制

按下按键面板的 F1 可以调整画面输出的分辨率,每按下一次调整一次输出分辨率,分辨有 1080P60Hz/1080P50Hz/1080P30Hz/1080P25Hz/1080P24Hz/1080I60Hz/1080I50Hz 可以选择。

F2---Source 通道切换控制

按下按键面板的 F2 可以对第四通道的输入源进行选择,当同时在 HDS7105 的背面接口接入 HDMI 和 DP 信号时, 按下 F2 后可以在 IN1-HDMI1 和 IN1-DP1 中选择

F3---Mute 一键静音功能

按下 F3 按键灯亮,表示 PGM 输出音量关闭,在多画面菜单下可以看到 MUTE 的状态;

#### 4.1.2.2 音频控制区

#### 音频跟随模式的使用方法:

1、按下操作面板的 AFV 按键,按键此时会亮绿色灯 , 对应多画面的菜单也会显示当前音频状态 ,菜单里面 Audio Mode 显示 Follow, 表示音频处于跟随模式; 如右 图所示

(注意:图片中显示的按键颜色与实际效果图片有所偏 差,请见谅)

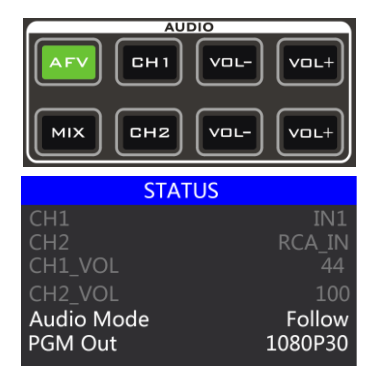

HDS7105

2、音频跟随模式的通道有 IN1、IN2、IN3、IN4,对应的操作面板的按键(此时按键面板中 PGM 的 2 亮起,表示正在操作 IN2-HDMI2 信号源)如下图所示

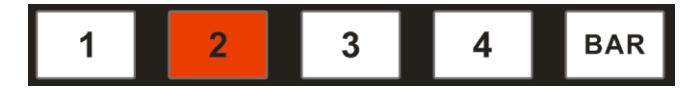

3、音频跟随模式的音量大小调整,通过操作面板的按键来控制; 按下跟随模式的 AFV 按 键(显示绿灯),会默认跟随 PGM 直播通道的音频,此时需要增加或是减少音量,只需要 按键 AFV 旁边的 VOL+(增加音量)和 VOL-(减少音量)来调整。

不断点击 VOL+和 VOL-按键,对应的菜单部分也可以显示当前音量数值。

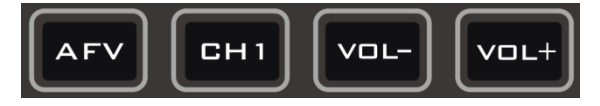

#### 混音指派模式的使用方法:

1、按下操作面板的 MIX 按键,按键此时会亮绿色灯, 如右图所示

对应多画面的菜单也会显示当前音频状态 ,菜单里面 Audio Mode 显示 Mixing,表示音频处于混音指派模式, 如右图所示

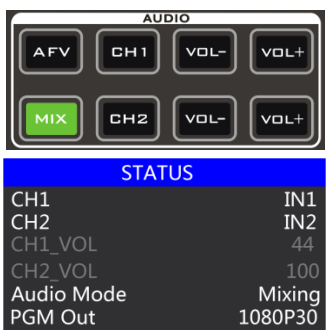

2、混音指派的通道有 IN1、IN2、IN3、IN4、PHONE \_IN、MIC\_IN1、MIC\_IN2,在混音指派模式下, 多了两种音频加嵌功能; PHONE\_IN 表示 3.5mm 立体声音频接口, MIC\_IN 表示 3.5mm 麦克风音频 接口 ;PGM 直播输出可以同时任意混音两路音频,两路音频的音量大小也可以分别调整。

3、混音指派的音频通道调整:是通过面板上面的按键来调整的,其中包括音频控制区和菜单控制 区来调整的。如下图所示

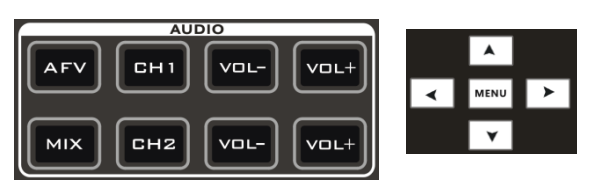

按下按键面板中的 MIX(显示绿灯),可以选择音频控制区的 CH1 和 CH2 按键选择音频通道, 不断按下 CH1 按键,可以从 IN1、IN2、IN3、IN4、PHONE\_IN、MIC\_IN1、MIC\_IN2 选择音频 源,CH2 按键选择音频通道的操作相同。

也可以按下按键面板中的 MIX(显示绿灯),再按下菜单按键的"上下"按键进入音频通道 选择,按下"下"按键进入 CH1 通道,点击"MENU"进入到音频源选择,音频源可以从 IN1、 IN2、IN3、IN4、PHONE \_IN、MIC\_IN1、MIC\_IN2 选择,确定选择后按下"MENU"退出; 如 下图所示第一通道的音频源从 IN1 变成了 IN4。

第二路音频选择操作相同,如下图所示,第二通道的音频源从 MIC\_IN1 变成了 MIC\_IN2。

注意: 当菜单中有白条显示时,只有不断按下按键面板的"上"按键才可以退出, 退出之后 才可以操作系统菜单,

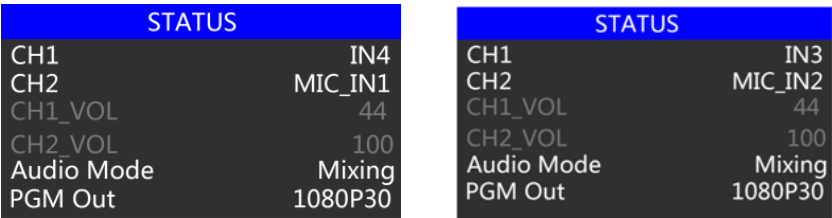

4、音频混音模式的音量大小调整,通过操作面板的按键来控制; 按下混音模式的 MIX 按键 (显示绿灯),此时需要增加或是减少音量,只需要操作 VOL+(增加音量)和 VOL-(减少音 量)按键来调整。

不断点击 VOL+和 VOL-按键,对应的菜单部分也可以显示当前音量数值。

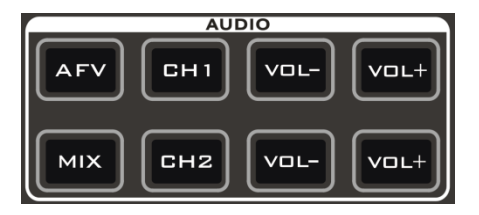

4.1.2.3 转场特效控制区

转场模式分为三种:

MIX 混合特效转场、FADE 淡入淡出转场、划像转场 其中划像转场包括:向上、向下、向左和向右划像转 场方式。

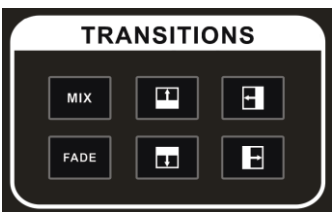

HDS7105

#### **MIX** 混合转场特效

MIX 特效为混合转场特效,设置后转场在主输出会有原直播画面逐渐减淡,然后直到完全过渡到 新的直播画面。

点击特效控制区的 MIX  $\begin{bmatrix}MN\\R\end{bmatrix}$  (按下后显示绿灯), 然后点击 AUTO 或 CUT 便可以进行切换。效果 图如下

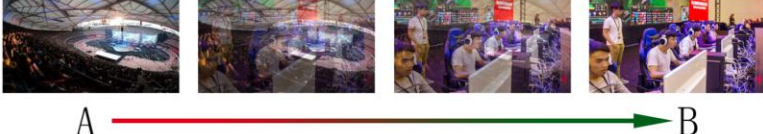

MIX 混合过渡特效, 在 A 的画面中逐渐叠加 B 画面, 直至转 场到最后,画面完全替换为 B 画面

#### **FADE** 淡入淡出转场特效

点击特效控制区的 FADE <sup>FAUE</sup> (按下后显示绿灯),然后点击 AUTO 或 CUT 便可以进行切换。效果 图如下

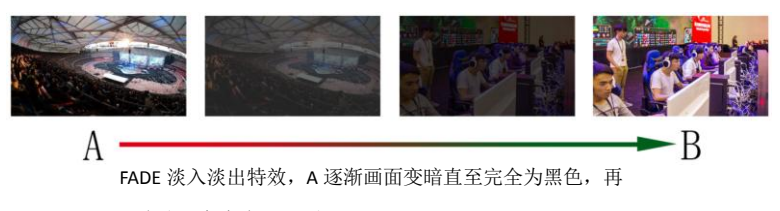

逐渐由黑色变为 B 画面。

#### 四种特效划像转场

划像转场方式一共有四种转场方式,分别是向上/向下/向左/向右四种转场方式。

向上转场:点击特效控制区的 ■■ (按下后显示绿灯)然后点击 AUTO 或 CUT 便可 以进行切换。效果图如下,其他三种转场操作相同。

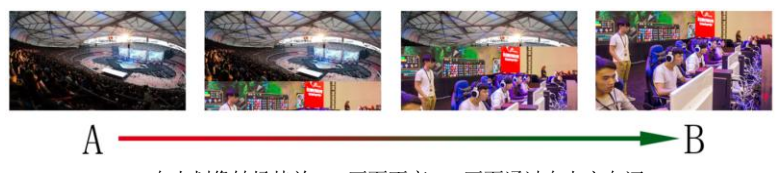

向上划像转场特效, A 画面不变, B 画面通过向上方向逐 渐划入,直至画面完全变成 B 画面

#### 转场速率调整

在操作转场特效控制区时,还可以通过操作按键面板中的 RATE1、RATE2、RATE3 控 制转场速率,(rate1:640ms;rate2:1280ms;rate3:2560ms)注:只有使用 AUTO 转场时才有效果

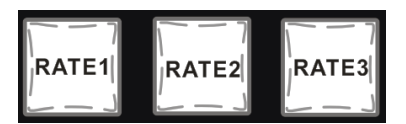

#### 4.1.2.4 综合控制区

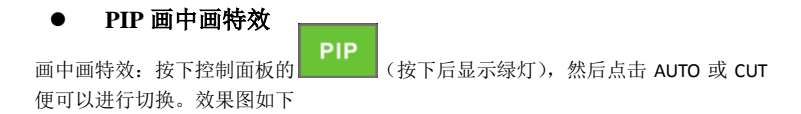

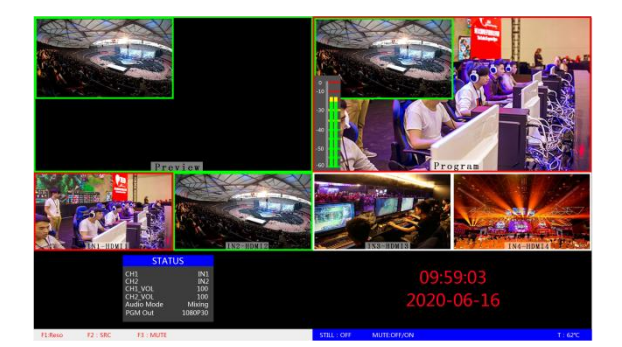

此时的液晶屏上的信息会切换成 PIP 画中画设 置,按下菜单键后可根据需求设置。如右图所 示

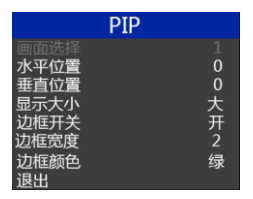

#### 画中画大小与位置

可以使用菜单按键对 PIP 画中画的参数进行设置,情况如下(水平位置/垂直位置大小是 以最小显示图像为例的)。

水平位置设置:从最左上端到最右上端的值是 0-1440,每按下按键一格数值增加/减少 10。 垂直位置设置:从最左上端到最左下端的值是 0-810,每按下按键一格数值增加/减少 10。 显示大小设置:可以选择小/中/大设置。

边框开关设置:可以选择开/关设置。

边框宽度设置: 边框宽度可以选择 2-7 厚度边框, 每按下按键一格数值增加/减少 1。

边框颜色设置:可以选择白/红/绿/绿设置边框颜色。

#### **STILL** 画面冻结特效

画面冻结特效:按下控制面板的 (按下后显示绿灯),然后输出的 PGM 视频 动画将会进入冻结现象,再次按键即可解冻画面,效果图如下。

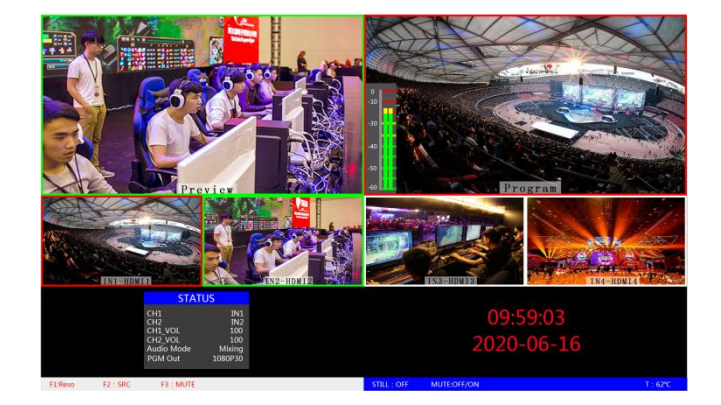

#### 4.1.2.5 PGM 和 PVW 的选择

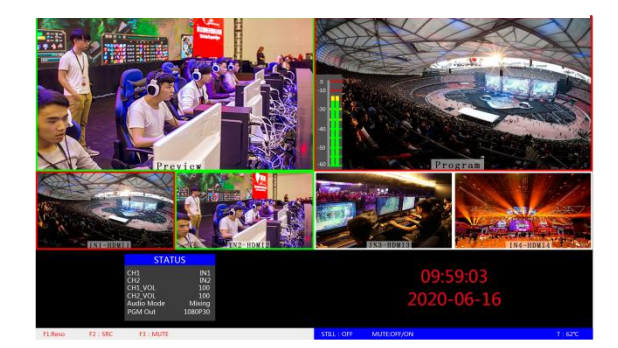

#### 多画面输出窗口介绍

HDS7105

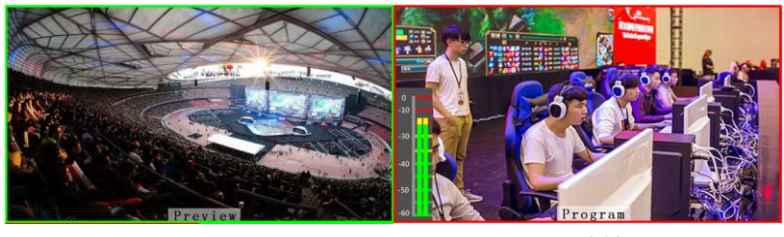

其中 Preview 和 Program 分别为预监和直播输出。如下图所示

预监

直播

下方有 4 个窗口对应的是输入源监看,分别对应切换台控制面板上的 1 –4 号按键

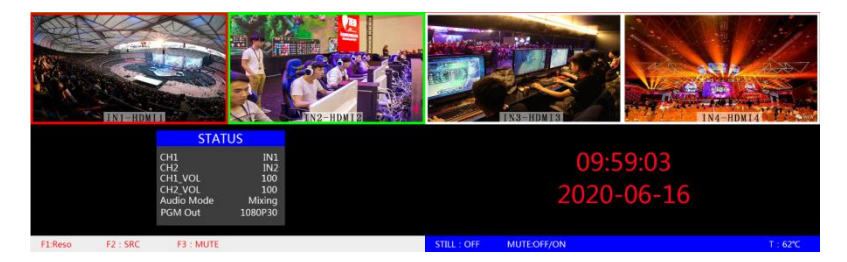

#### **PGM** 和 **PVW** 输出信号

设备接入视频信号源后, 按下按键面板中的 1 (PGM) 和 2 (PVW), 在输出的多画面监 视器中的直播和预监信号源分别是 1(PGM)和 2(PVW),信号源分别是 HDMI IN1 和 HDMI IN2。效果图如下

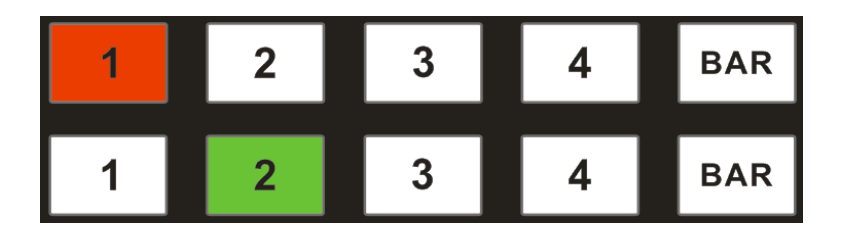

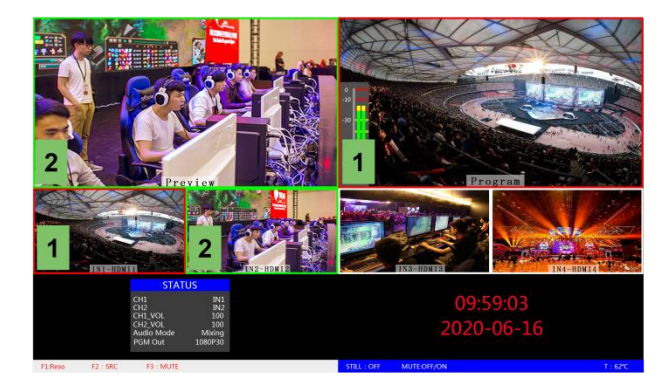

#### ● PGM 和 PVW 源切换

如果想让多画面中的直播与预监信号源切换(直播⇌预监)

假设想要多画面中的直播信号源 1(PGM)和预监信号源 2(PVW)变换成 2(PGM)和 1(PVW), 只需要按下按键面板中的 2(PGM)和 1(PVW), 再点击 AUTO 或 CUT 切换 即可。直播 PGM 信号源 1-4 可以和预监 PVW 信号源任意切换。

效果图如下:

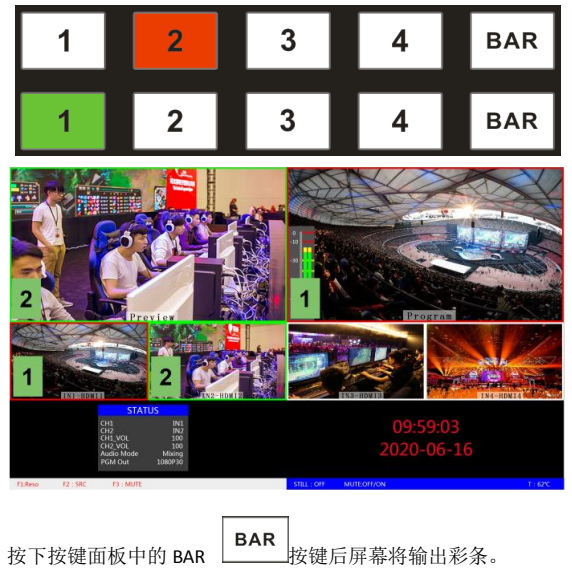

## **5.**系统菜单设置

#### 菜单显示

在菜单栏中,您可以对设备进行 IP 设置、系统恢复出厂设置、更换语言等操作。 在开机默认状态下,按下"MENU",进入主菜单。如下图所示

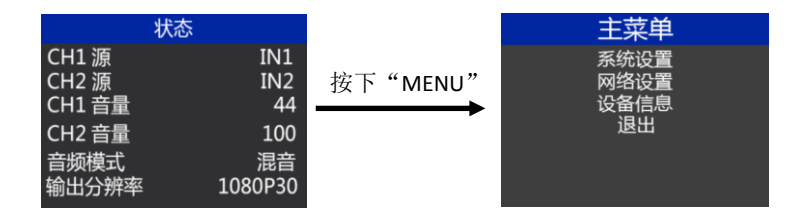

在状态栏下操作 MENU,可对音频模式、输出分辨率进行设置;

音频模式; 菜单选择混音或者跟随;

输出分辨率:菜单即可操作,可选择 1080p60/1080p50/1080p30/1080p25/1080p24/1080i50/1080i60

#### 系统设置

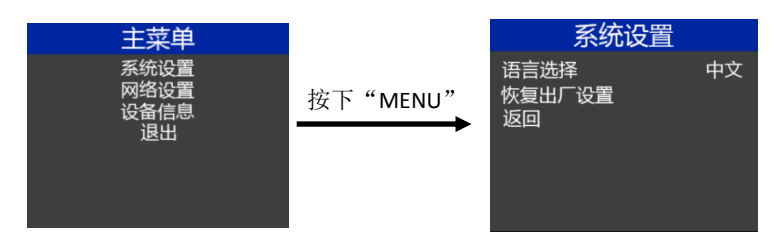

在系统设置菜单内,您可以在语言选择中:选择中文或英文两种不同语言;在使用过 程中若遇到未知的错误,您可以选择恢复出厂设置,进行重置。

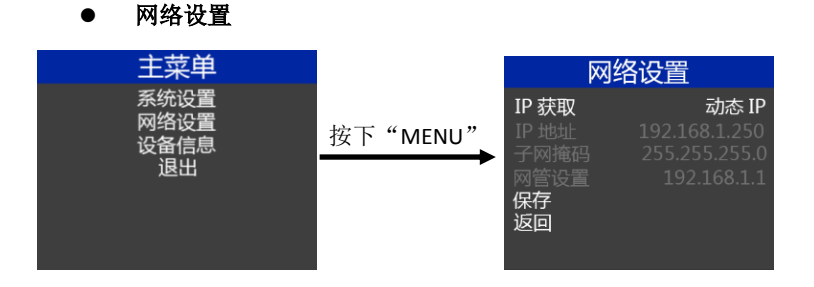

在网络设置菜单内,您可以在 IP 获取中选择:动态 IP 或静态 IP,当选择了静态 IP 之 后还可以对 IP 地址、子网掩码、网管设置进行相应的设置,之后保存返回即可。

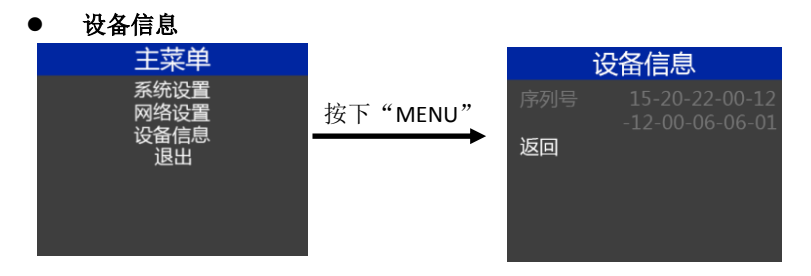

在设备信息菜单内,您可以看到设备的版本信息,此处不可以修改。

## 6. UVC 接口对接 OBS 软件说明

步骤 **1**:通过 **USB** 数据线将单板与 **WIN7** 相连,**WIN7** 端识别后,设备列表会出现 **7105**  Audio In 和 7105 Video IN, 代表识别 ok.

如图 1 所示。图 1 设备管理器中 Audio 和 Video 节点。

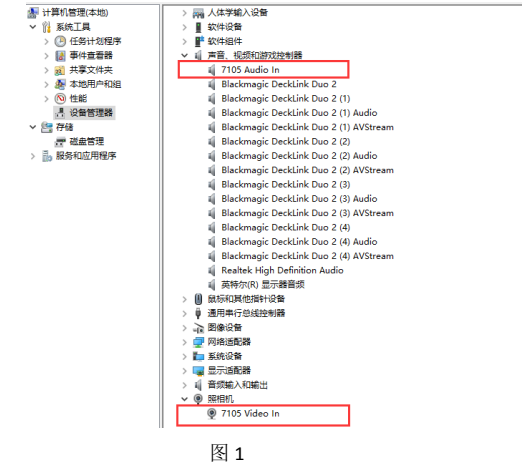

#### 步骤 **2**:添加视频捕获设备

打开 OBS 软件,点击界面左下角的来源框的"+"然后点击"视频捕获设备",如图 2 所示。 点击"视频捕捉设备"后将出现一个可以修改名称的界面,可以自定义名称。如图 3 所示。

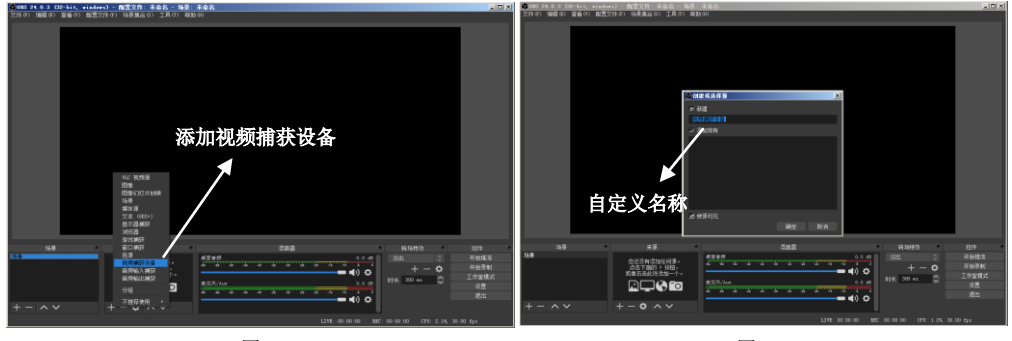

#### 步骤 3: 设置视频捕获设备属性 图 2

图 3

① 置视频属性。

设备选择:7105 Video IN;

分辨率/针率 类型选择:自定义;分辨率可以选择:1920\*1080、1280\*720、640\*360 如图 4 所示。

②下拉设置音频属性。

音频输出模式选择:输出桌面音频(WaveOut);勾选使用自定义的音频设备 音频设备选择: Capture Input terminal(7105 Audio In), 如图 5 所示.

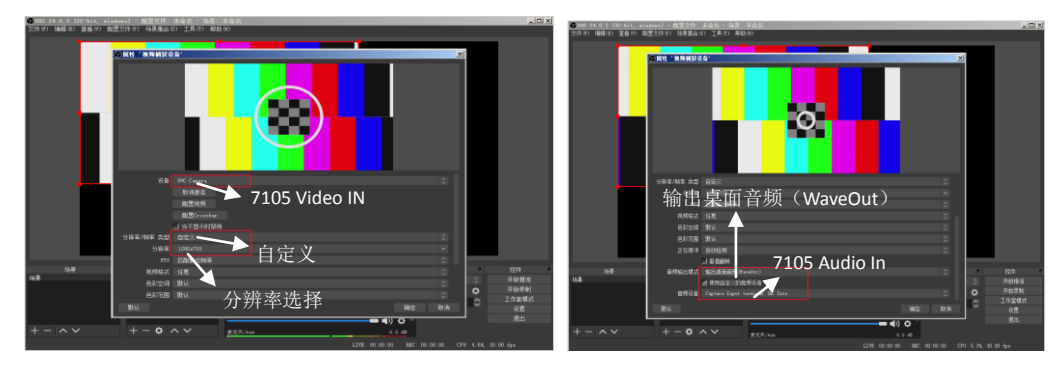

图 4 and the contract of the contract of the contract of the contract of the contract of the contract of the contract of the contract of the contract of the contract of the contract of the contract of the contract of the

## 7. 切换台软件控制

HDS7105 支持对接软件控制,软件 操作面板和切换台按键面板对应 使用(软件可从中帝威官网下 载)。

说明:需要使用可以支持 UVC 的手机

(一) 点击"SCANNING",搜索相 应设备,如右图所示:

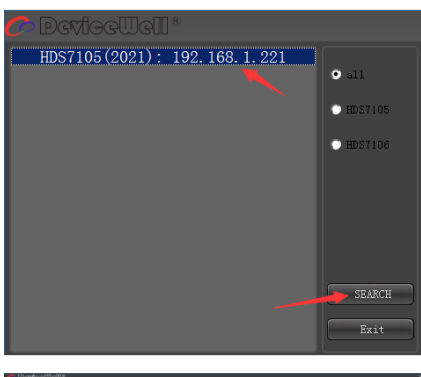

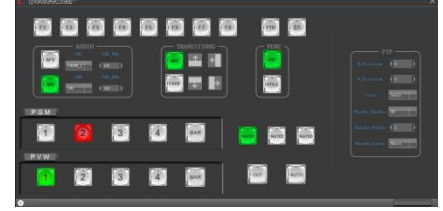

(二) 搜索到设备之后,可以在控 制界面对切换台的:功能 区、黑场控制区、音频控制 区、转场特效控制区、综合 控制区、PGM 与 PVW 选择区 和转场控制区进行设置。如 右图所示:

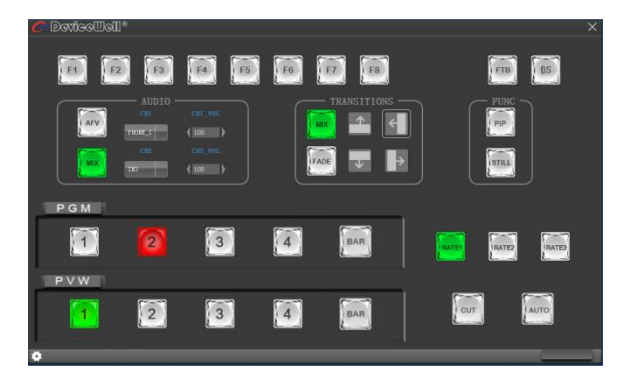

#### ● 功能区

F1--- 分辨率控制

点击按键面板的 F1 后可以调整画面 输出的分辨率,每按下一次调整一 次输出分辨率,分辨率有 1080P60Hz/1080P50Hz/1080P30Hz/1 080P25Hz/1080P24Hz/1080I60Hz/10 80I50Hz 可以选择;在右侧下拉框菜 单里面选择,如右图所示

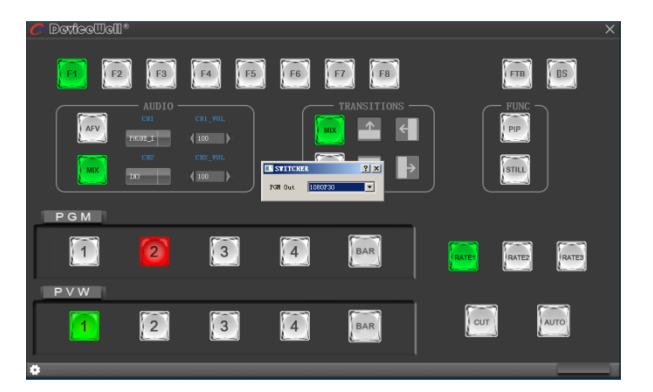

● 里场控制区

#### FTB---黑场控制区

在直播过程中,如果遇到突发情况 可以按下 FTB 黑场键,此时 PGM 直 播画面将输出黑屏,软件控制面板 中的 FTB 将显示红灯闪烁,再次按 下 FTB 取消黑场设置。如右图所示

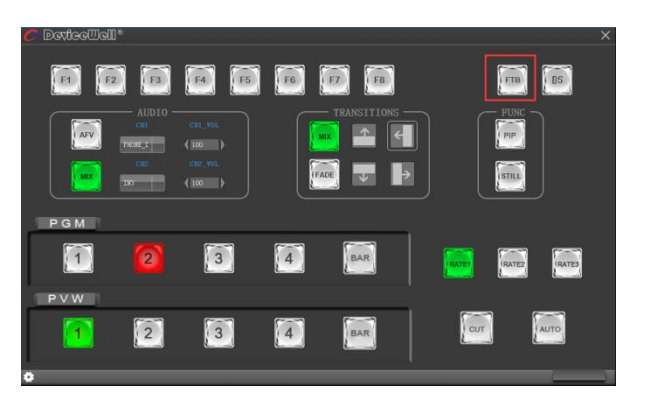

 音频控制区(默认为 AFV 跟随模式)

(一) AFV 跟随模式

按下 AFV 跟随模式(显示绿灯), 音频跟随模式的通道有 IN1-HDMI1、IN2- HDMI 2、IN3- HDMI3、IN4- HDMI4, 默认跟随 PGM 直播通道的音频,此时只可 以调整音频的音量大小,需要增加 或是减少音量可以通过滑动块进 行 0-100 音量的设置。如右图所示

(二) MIX 混音模式

按下 MIX 混音模式(显示绿灯), 支持两通道混音模式,混音指派 的通道有 IN1-HDMI1、IN2- HDMI 2、IN3- HDMI 3、IN4- HDMI4、 PHONE IN、MIC\_IN1、MIC\_IN2, 可以通过按下控制面板上的 CH1 和 CH2 来选择音频通道。需要增 加或是减少音量可以通过滑动块 进行 0-100 音量的设置。如右图 所示

转场特效控制区

在转场特效控制区域中,可以通过 按下 MIX(混合转场)、FADE(淡入 淡出转场)和上下左右共六种特效 转场控制设置,如右图所示

在转场控制区中,可以对转场的速 率进行设置,按下面板的 RATE1、 RATE2、RATE3 控制转场速率定义, (rate1: 640ms; rate2: 1280ms; rate3:2560ms)注:只有使用 AUTO 转场时才有效果,

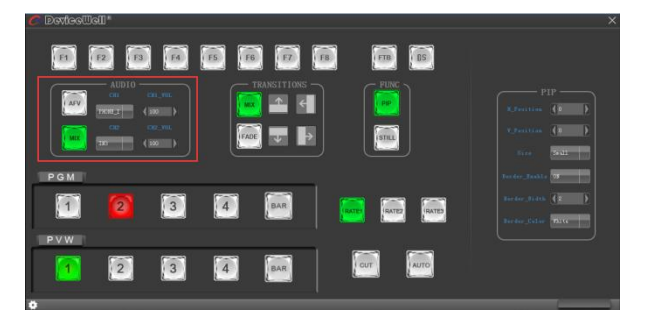

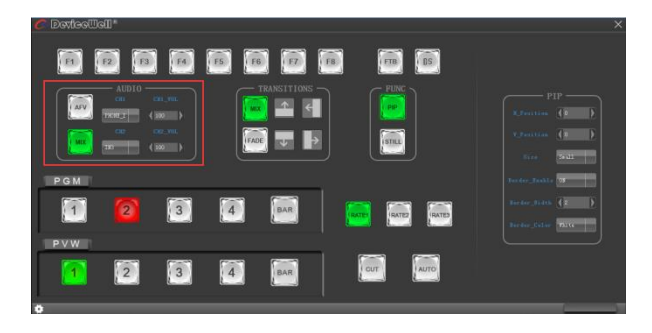

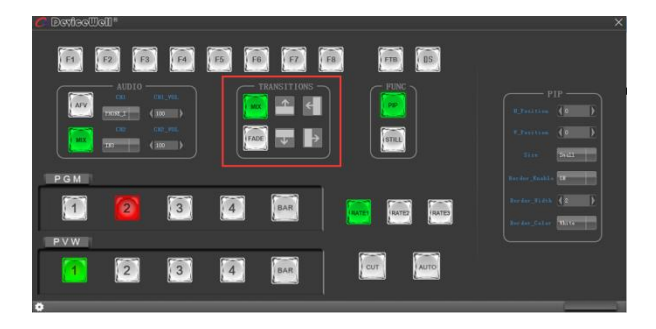

- 综合控制区
- (一) PIP 画中画设置

按下软件控制面板中的 PIP(显示绿 灯)进入画中画设置,此时可以对 画面进行水平位置、垂直位置、显 示大小、边框开关、边框宽度、边 框颜色进行设置。如右图所示

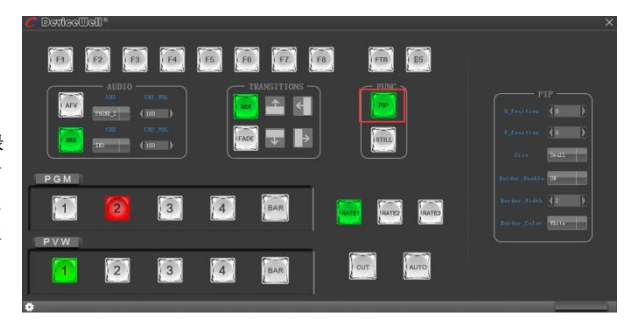

#### (二) STILL 画面冻结设置

按下软件控制面板中的 STILL(显示 绿灯)进入画面冻结设置,此时可 以对直播输出的画面进行冻结,再 次点击 STILL 可以解除冻结效果。如 右图所示

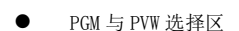

PGM 和 PVW 分别为预监和直播输 出,可以通过点击软件控制面板上 的 1 –4 号按键切换台输入源。其中 BAR 为彩条输出。如下图所示

注意:如果在设备端操作切换台, PC 端界面是不能同步显示的,必须 点击同步按钮控制界面才会同步显 示:

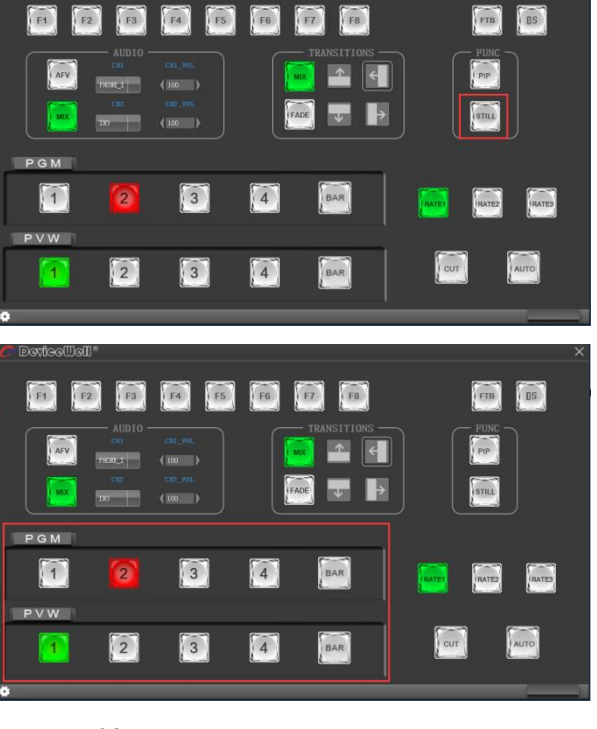

**Dovfee Uell**\*

 $\ln |x|$ 

## 8. 同步地区时间和升级固件操作说明

#### 一、同步时间的操作

准备一条网线,将切换台的 RJ45 接 口与局域网连接,打开中帝威提供 同步时间的软件,点击搜索设备, 如果能正常搜索到设备,切换台上 面的时间会自动与电脑的时间同 步,后续不需要任何的操作;如右 图所示

二、升级固件 继续上面步骤的操作,在左侧设备 栏里面双击你要升级的设备型号, 将中帝威公司提供的固件拖入升级 工具里面,点击升级按钮,设备会 自动升级,升级成功后软件会显示 升级成功;如右图所示(注意,升 级过程中设备不能断电和拔掉网

线)

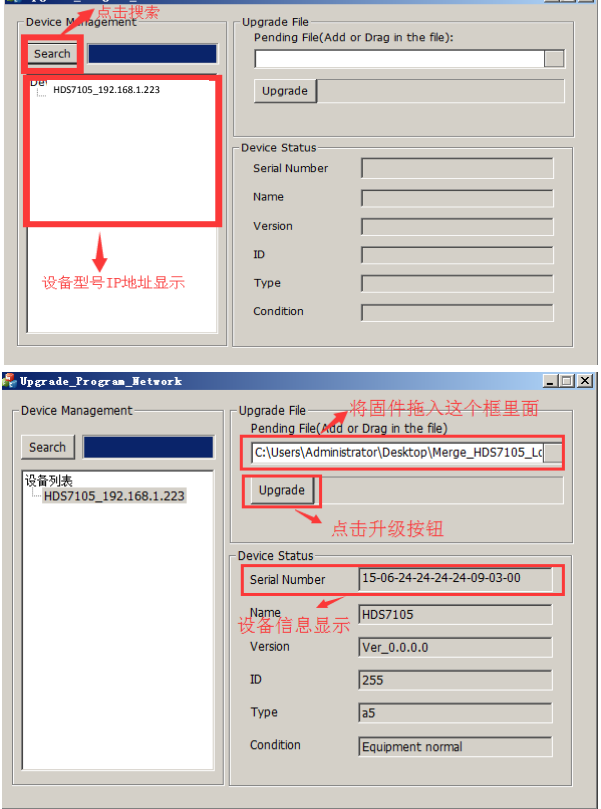

三、软件搜索不到设备怎么办

第一个方法: 先检查切换台设备的 IP 设置是否 设置到动态 IP 获取(DHCP),通过旋钮操作菜单 里面的网络设置功能;如果切换台已经设置了动 态 IP 获取,将局域网的网线连接切换台,你的局 域网会自动分配一个 IP 地址给切换台,此时在重 新搜索,是可以搜索到设备的;如右图所示

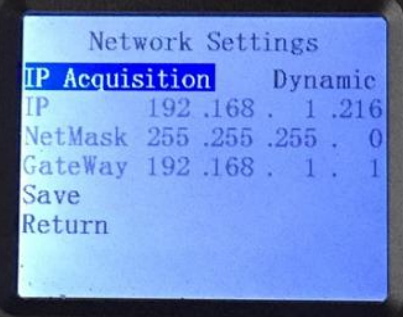

第二个方法: 将切换台与电脑用网线直连, 先将切换台设置到静态 IP 功能, 通过旋钮操作菜单里面 的网络设置功能;

把切换台固定一个 IP 地址,比如把切换台固定到 192.168.1.20, 电脑这边也要设置成固定 IP 地址;

电脑设置 IP 地址操作步骤,打开网络和共享中心→点击本地连接→点击属性→双击 Internet 协议版 本 4(TCP IPv4),会出现一个 IP 地址设置页面,在里面勾选使用下面的 IP 地址,手动填写 IP 地址 192.168.1.30,手动填写子网掩码 255.255.255.0,最后点击确定。

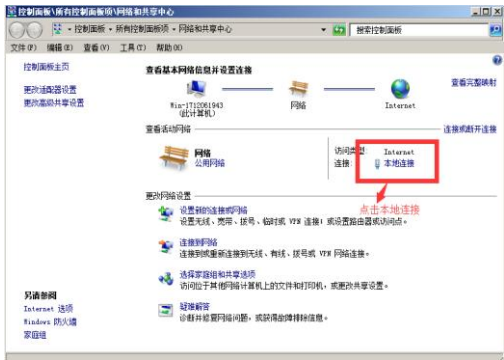

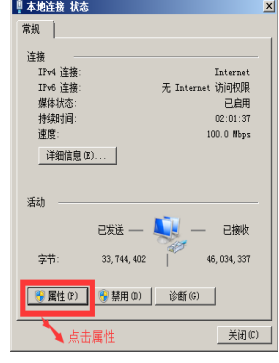

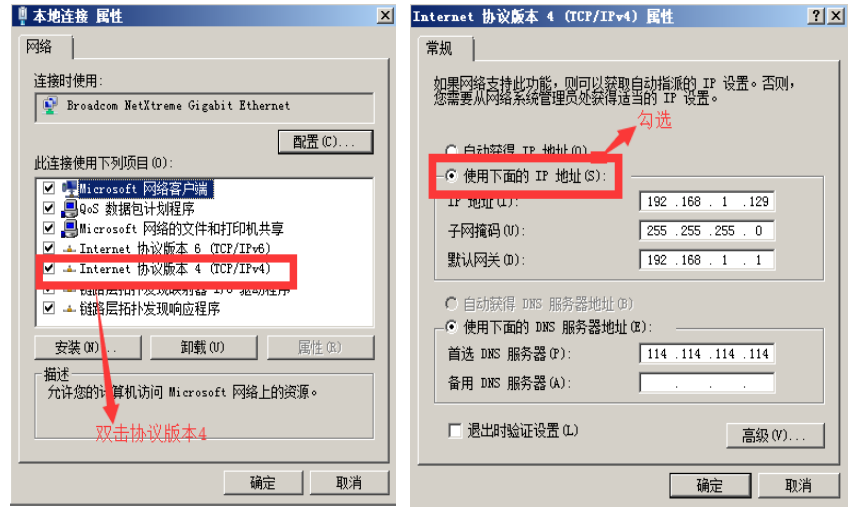

第三个方法:确认设备 IP 地址与局域网是否连接正常,在电脑桌面左下角有个 Windos 开始菜单,点 击开始,会弹出一个搜索框,输入 cmd 按回车键,会弹出一个 dos 命令行,也就是所谓的控制台, 在里面输入你要搜索的设备 IP 地址, 比如 ping 192.168.1.20 点击回车键;(注意, 在输入 ping 后面要 按一下空格键)

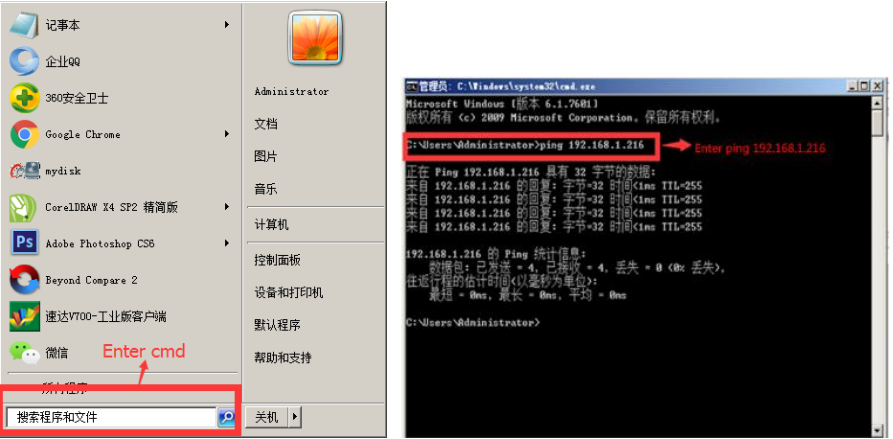

## 9.故障及维修

#### 常见故障及解决方法

- (1) 输出图像受干扰会闪烁,可能是使用的线材质量较差,线材的屏蔽层没有做好。 当使用环境附近有强烈的无线电的时候,无线电波会干扰到信号的传输,导致信 号闪烁不稳定。请使用正规厂家生产的线材,例如百通,佳耐美。
- (2) 当拔插音视频接口时,如果感觉到有明显的静电,有可能设备电源地线没有良好 接地。请按正确方法接地,否则容易损坏主机,缩短主机寿命。
- (3) 当 RJ45(一般指:电脑网口)控制不了切换台时,检查控制软件所设定的通信口是 否与所接设备的串口相对应;检查电脑的通信口是否良好。

#### ● 维护

请用柔软、干燥的抹布来清洁本设备。禁止用酒精、油漆稀释剂或汽油来清洁。确保 本设备保存和工作在远离液体和污渍的环境中。没有用户自己处理的部件,所有服务和维 修事项请联络本公司或者其它授权的分销商。

#### ● 保修说明

本公司保证在从本公司或者它授权的分销商购买之后的 12 个月内,在正常使用和服务支 持下,该产品的工艺和材料没有缺陷。如果产品在有效的保证期内不能在保证的范围内正常 工作,本公司将选择并支付修理有缺陷的产品或者部件,把等效的产品或者部件交付给用户 替换有缺陷的项目的花费,或者退还用户购买缺陷产品支付的价格。被替换的全部产品将成 为本公司的财产。用于替换的产品可能是新的或者是被修复的,无论哪个时间更长,任何替 换的或者修理的产品或部件有 3 个月保证期或者最初保证的剩余期。不论是否在保证期内本 公司不对顾客送返本公司修理的产品中包含,储存,或者集成的任何软件,固件,信息,或 者记忆数据负责。

#### 保证限制和例外

在上述的有限保证之外,如果产品因滥用,错误使用,疏忽,意外,异常的物理压力或 者电压。未被授权的修改,窜改,改变或者由于本公司或它授权的代理以外其他人提供的服 务造成的损坏,本公司将不用承担额外的义务。平常使用或者在该产品适用的应用中正确使 用产品而引起的故障除外。

## **10.**更多切换台选择

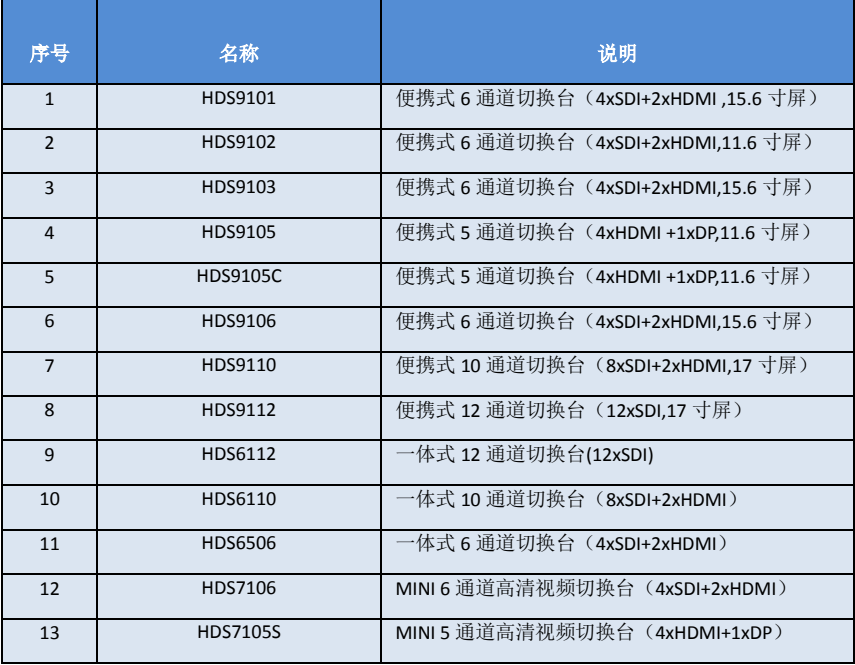

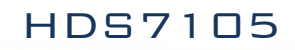

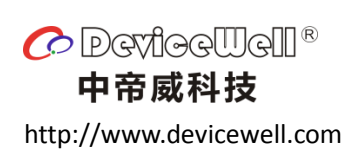